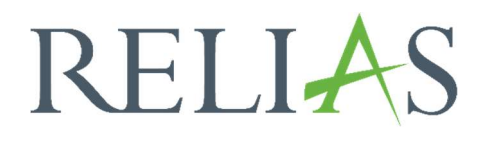

# Lernerprofil

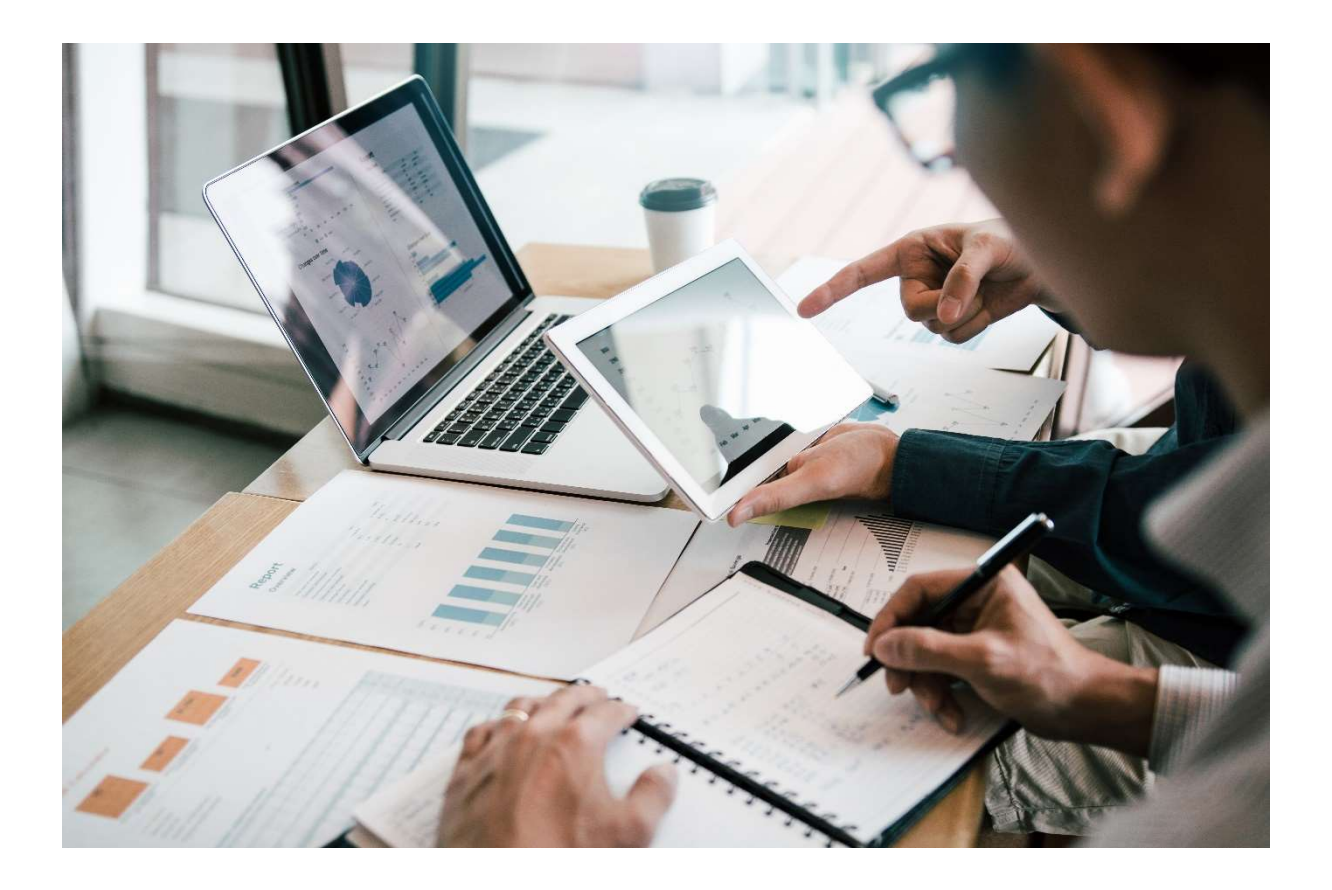

# **Lernerprofil**

Mit diesem Bericht können Sie den aktuellen Stand eines Lehrplans und die Einhaltung der Abschlüsse für einzelne Lernende einsehen. Dieser Bericht eignet sich am besten, wenn Sie sehen möchten, welche Lernenden die Anforderungen für einen bestimmten Lehrplan nicht erfüllen.

Für die Zwecke des Berichts gilt ein\*e Lernende\*r als konform, wenn er das Fälligkeitsdatum für einen Lehrplan noch nicht überschritten hat. Lernende, die das Fälligkeitsdatum bereits überschritten haben, gelten als nicht konform.

#### Bericht erstellen

Um den Bericht "Lernerprofil" zu erstellen, melden Sie sich im Relias LMS an und wählen den Menüpunkt "Berichte" aus. Wählen Sie anschließend im Menü die Kachel "Lehrplan" aus (siehe Abbildung 1).

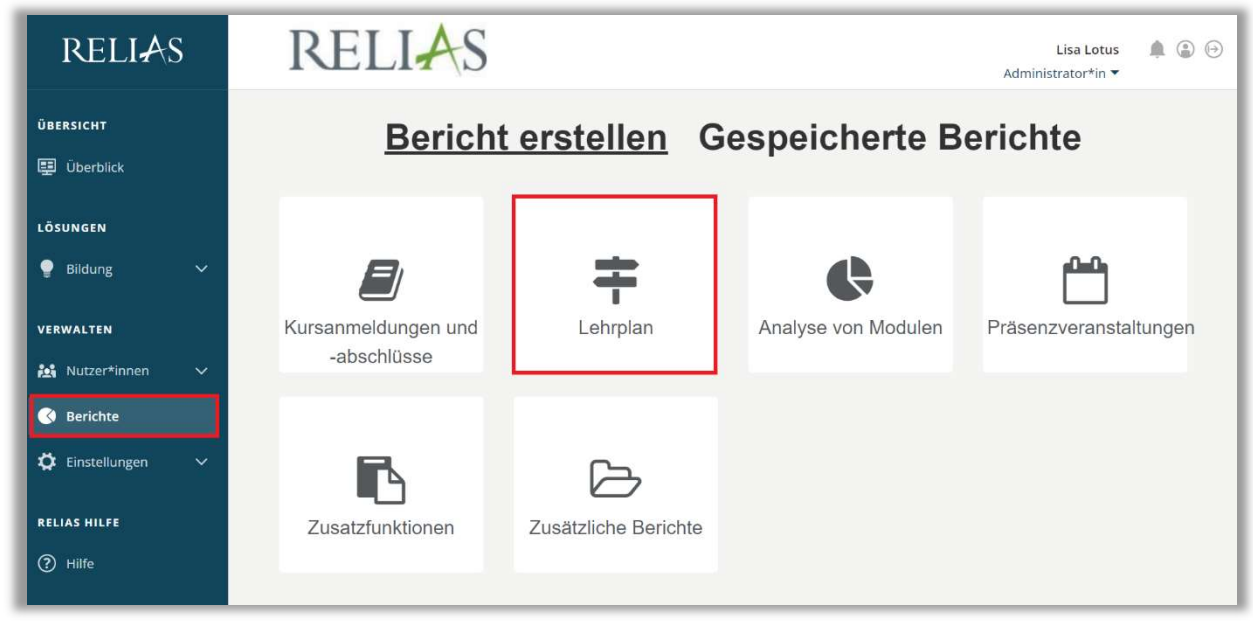

Abbildung 1 – Verschiedene Kategorien der Berichte

Klicken Sie auf den Titel "Lernerprofil" (siehe Abbildung 2) oder auf den Pfeil nach rechts  $(>)$ , um den Bericht zu öffnen. Wenn Sie auf den Pfeil nach unten  $(V)$  klicken, erhalten Sie eine kurze Beschreibung.

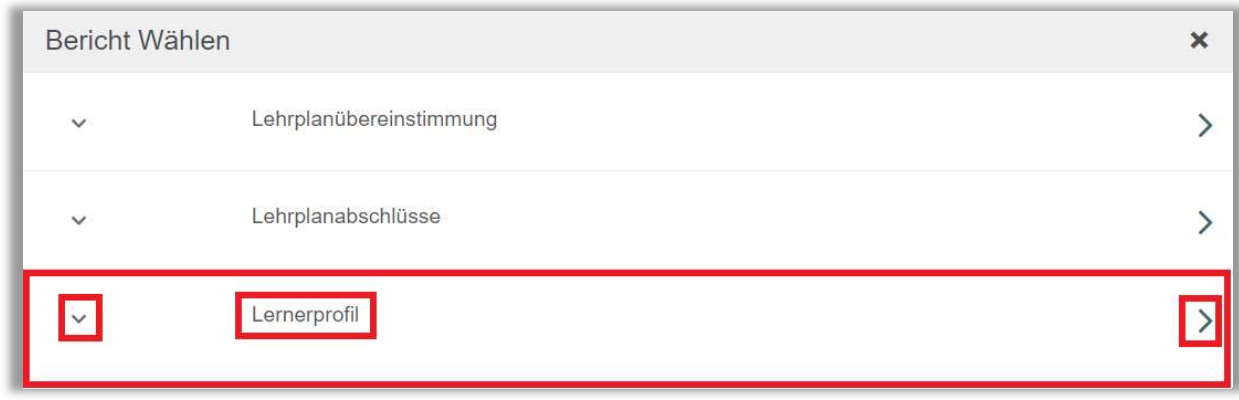

Abbildung 2 – Auswählen des Berichts "Lehrplanabschlüsse"

#### Abschnitt 1: Nach Organisationsstruktur filtern

Der Filter ermöglicht es Ihnen, Ihren Bericht nach Organisationsstrukturebenen zu filtern (siehe Abbildung 3). Wenn Sie den Bericht für alle Ebenen ausführen möchten, lassen Sie dieses Feld leer.

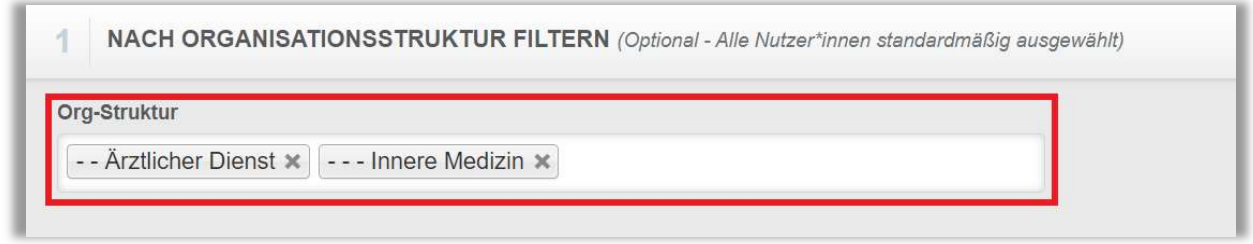

Abbildung 3 – Nach Organisationsstruktur filtern

## Abschnitt 2: Filtern nach Lehrplan

Die Option "Filtern nach Lehrplan" ermöglicht Ihnen, den Lehrplan zu wählen, zu dem Sie einen Bericht erstellen möchten (siehe Abbildung 4). Möchten Sie einen Bericht für mehr als einen Lehrplan durchführen, halten Sie die STRG-Taste auf Ihrer Tastatur gedrückt und wählen Sie mehrere Lehrpläne aus. Wenn Sie Ergebnisse für alle Lehrpläne erhalten möchten, lassen Sie den Abschnitt 2 frei.

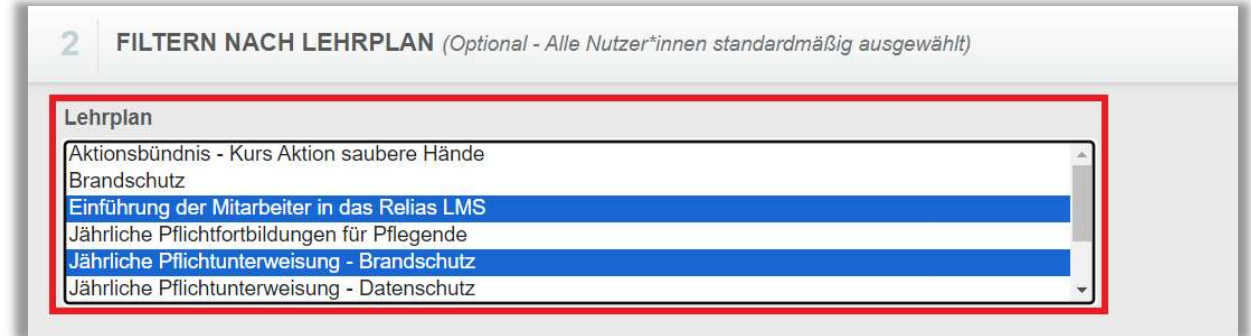

Abbildung 4 – Filtern nach Lehrplan

## Abschnitt 3: Nach Benutzereigenschaften filtern

Hier können Sie über die Benutzereigenschaften festlegen, welche Lernenden in den Bericht aufgenommen werden. Um den Bericht für alle Lernenden auszuführen, lassen Sie diese Felder leer (siehe Abbildung 5).

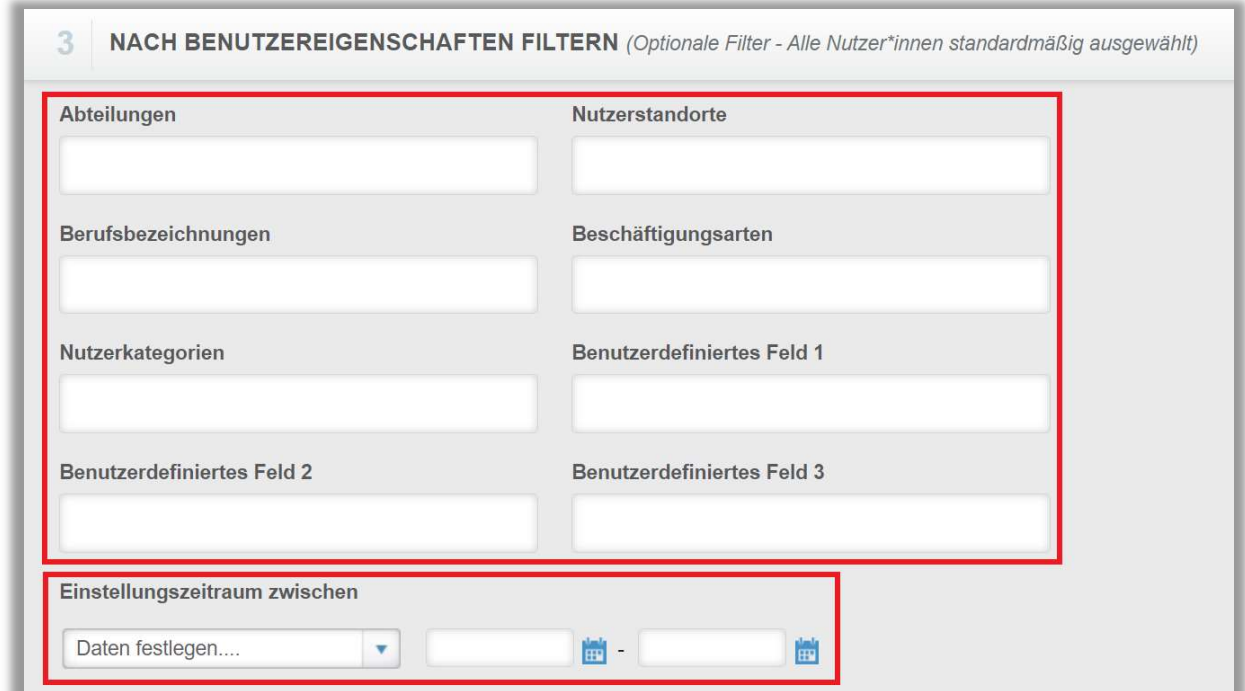

Abbildung 5 – Nach Benutzereigenschaften filtern

#### Abschnitt 4: Berichtsausgabe

Die Berichtausgabe ermöglicht es Ihnen, zusätzliche Filterkriterien für die Ausführung des Berichts festzulegen.

Zuerst können Sie festlegen, dass der Bericht nur für Module ausgeführt wird, denen ein\*e bestimmte\*r Dozent\*in zugeordnet ist.

Danach können Sie Ihrem Bericht noch optionale Spalten hinzufügen.

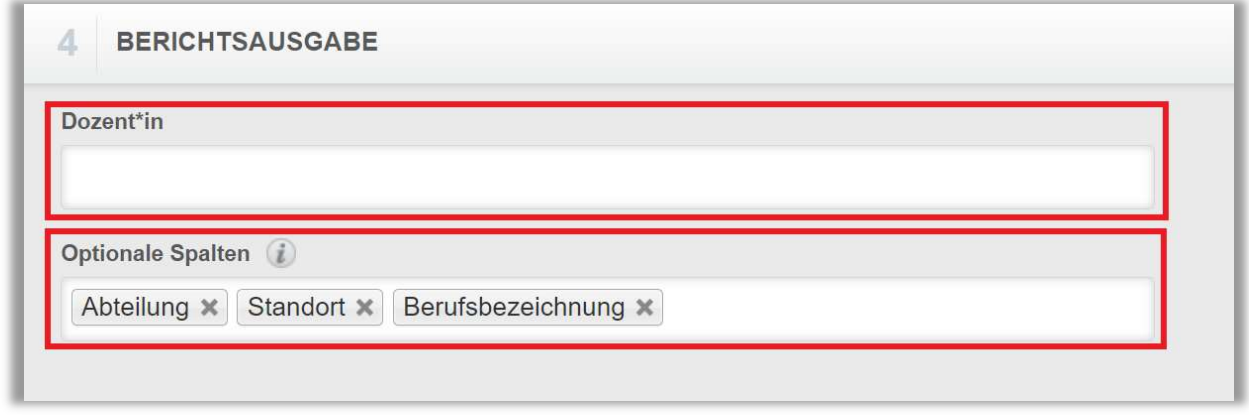

Abbildung 6 - Berichtsausgabe

Nachdem Sie Ihre Filter und Einstellungen eingegeben haben, klicken Sie auf "Bericht ausführen" (siehe Abbildung 7).

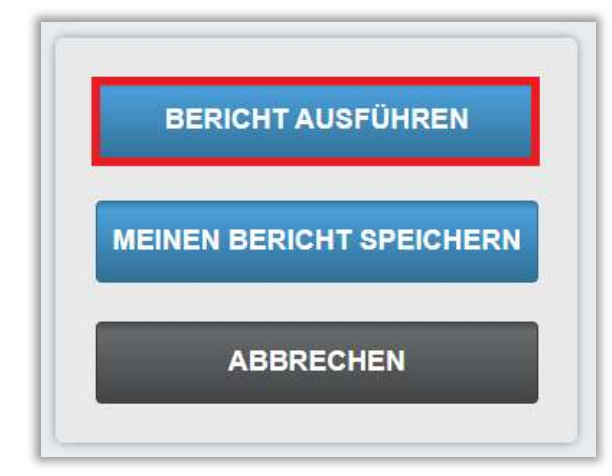

Abbildung 7 – Bericht ausführen

Nachfolgend finden Sie ein Beispiel für den Bericht Lernerprofil für den "Lehrplan "Jährliche Pflichtfortbildungen für Pflegende" (siehe Abbildung 8).

|                                      |                                              |            | Lernerprofil                   |                                                 |               |
|--------------------------------------|----------------------------------------------|------------|--------------------------------|-------------------------------------------------|---------------|
|                                      |                                              |            | 07.11.2023                     |                                                 |               |
| Organisationsstruktur Alle<br>en     |                                              |            |                                |                                                 |               |
| Lehrplan                             | Jährliche Pflichtfortbildungen für Pflegende |            |                                |                                                 |               |
| Abteilungen                          | Alle                                         |            |                                |                                                 |               |
| Nutzerstandorte                      | Alle                                         |            |                                |                                                 |               |
| Berufsbezeichnungen Alle             |                                              |            |                                |                                                 |               |
| Beschäftigungsarten                  | Alle                                         |            |                                |                                                 |               |
| Nutzerkategorien                     | Alle                                         |            |                                |                                                 |               |
| <b>Benutzerdefiniertes</b><br>Feld 1 | Alle                                         |            |                                |                                                 |               |
| <b>Benutzerdefiniertes</b><br>Feld 2 | Alle                                         |            |                                |                                                 |               |
| <b>Benutzerdefiniertes</b><br>Feld 3 | Alle                                         |            |                                |                                                 |               |
| Einstellungszeitraum                 | $\sim$                                       |            |                                |                                                 |               |
| Dozent*in                            | Alle                                         |            |                                |                                                 |               |
| Lerner*in ±                          | Abteilung +                                  | Standort ÷ | Berufsbezeichnung + Lehrplan + |                                                 | konform $\pm$ |
| Anders, Andreas                      | IT/EDV                                       |            | <b>Technischer Dienst</b>      | Jährliche Pflichtfortbildungen für<br>Pflegende | Nein          |
| Anders, Andreas                      | <b>IT/EDV</b>                                |            | <b>Technischer Dienst</b>      | Jährliche Pflichtfortbildungen für<br>Pflegende | <b>Nein</b>   |
|                                      |                                              |            |                                |                                                 |               |
| Anders, Andreas                      | IT/EDV                                       |            | <b>Technischer Dienst</b>      | Jährliche Pflichtfortbildungen für<br>Pflegende | Ja            |
| Anemone, Annelore                    | Intensivstation                              |            | Pflegedienst                   | Jährliche Pflichtfortbildungen für<br>Pflegende | Ja            |
| August, Augustina                    | Anästhesie                                   |            | <b>Arztlicher Dienst</b>       | Jährliche Pflichtfortbildungen für<br>Pflegende | Nein          |
| Biene, Maja                          | Personalabteilung                            |            | Verwaltungsdienst              | Jährliche Pflichtfortbildungen für<br>Pflegende | Nein          |
| Dill, Peter                          | Zentralsterilisation                         |            | Funktionsdienst                | Jährliche Pflichtfortbildungen für<br>Pflegende | Nein          |

Abbildung 8 - Bericht "Lernerprofil"

Um detaillierte Informationen über einen bestimmten Lernenden zu erhalten, klicken Sie auf den Namen der Lernenden. Hierdurch gelangen Sie zu den "Zuweisungsdetails" (siehe Abbildung 8 und 9). Sie haben die Möglichkeit sich eine Übersicht der einzelnen Kurse (sortiert nach Fälligkeitsdatum), oder die einer Lehrplanübersicht mit den jeweils dazugehörenden Kursen anzeigen zu lassen. Klicken Sie hierfür auf die betreffenden Symbol-Button im Berich "Aktuelle Kurse für Knowledge Base" (siehe Abbildung 9).

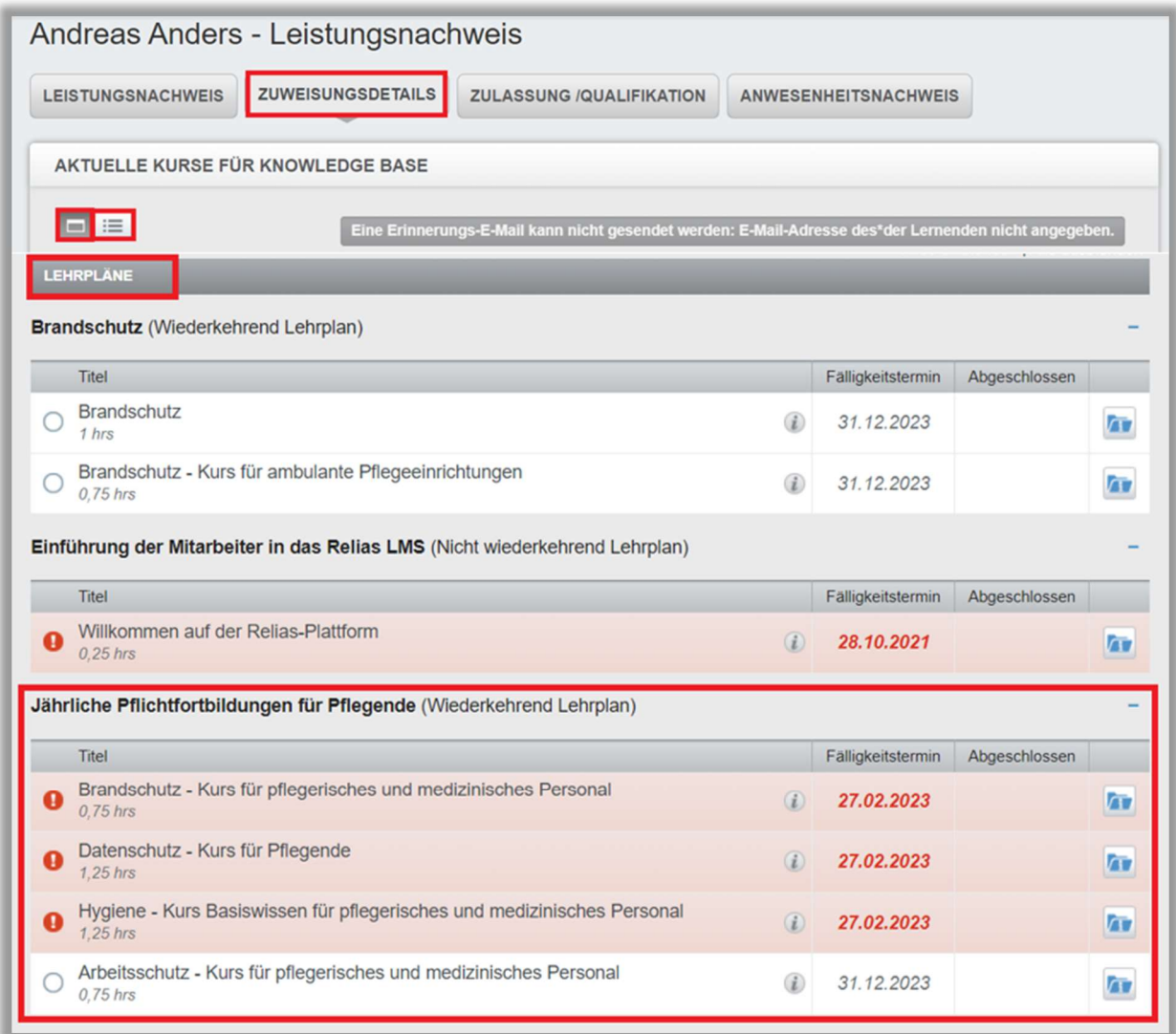

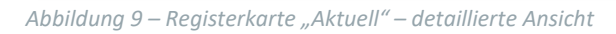